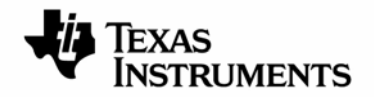

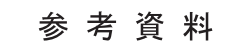

**JAJU084–2009**年**04**月

**TMS320VC5509A DSK Code Composer Studio**  インストレーション・ガイド 日本語版 **2009** 年 **4** 月改訂

目次

評価用ボード、キットに関する重要なお知らせ FCC に関する警告 5509A DSK ご購入のお客様へ 第1章 C5509A DSK Code Composer Studio 動作環境 第2章 5509A DSK ソフトウェア及びハードウェアのインストール 2.1 CD-ROMを用いたDSK Code Composer Studio のインストール 2.2 5509A DSKとPCの接続 2.3 接続テスト 2.4 Code Composer Studioのスタート 2.5 ターゲット・サンプル 第3章 製品登録 3.1 5509A DSK ハードウェアの保証期間 3.2 関連マニュアル類について

第4章 デバッグのヒントとトラブル・シューティング

この資料は、皆様のご参考、及びご理解の一助として頂くために日本テキサス·インスツルメンツ(日本 TI)が独自に作成したもの です。製品のご検討およびご採用にあたりましては必ず販売元の正規英語版の最新資料をご確認下さい。本資料と、販売元の正規英 語版資料の記載に異なる点がある場合は、販売元の正規英語版資料が優先いたします。

#### 評価用ボード、キットに関する重要なお知らせ

テキサス・インスツルメンツ (以下、TI と言います) は、同梱された製品を以下の条件で提供いたします。

本評価用ボードないしキットは、技術開発、デモンストレーション、若しくは評価目的にのみ使用されると想 定されています。従って、TI は、本品が一般的消費者のための完成品であるとは見做していません。本品を 取り扱う方は、電子工学に関する実務経験を有し、且つ良識ある技術的実務基準に従って取り扱う方でなけれ ばなりません。それゆえ、本品は、半導体集積回路製品や回路基盤を組み込んだ最終製品において通常要求さ れるような製造物安全や環境保全のための手段を含む設計上、販売上、若しくは製造上の保護的措置に関して は、未完成品であります。

本評価用ボードないしキットには、電磁気適合性に関する EU の指令、制限下にある物質(RoHS)、リサイクル (WEEE)、FCC、CE、UL 等に関する基準は適用されませんので、従って、これらの指令若しくはその他の指令の 技術的要求事項には適合しない可能性があります。

もし、本評価用ボードないしキットがユーザーズ・ガイドに示された仕様に合致しない場合は、本品の送付か ら 30 日以内に返品して頂ければ本品に対して支払われた代金の全額を返金いたします。本保証は、TI が本品 のお客様に対して提供する唯一の保証であり、商品性があることの保証、特定目的に合致することの保証を含 めた明示的保証、黙示的保証、法定の保証その他ありとあらゆる保証を排除して適用される保証であります。

本品の使用者は、本品を適正且つ安全に使用することについての全責任を負うものとします。さらに、もし万 一使用者による本品の取扱いにより TI が何らかの請求、訴え等を提起された場合は、TI に補償を提供するも のとします。本品は、開放的構造になっているため、使用者は、その責任をもって、静電気放電(ESD)に関 する適切な予防対策で必要なもの全てを取らなくてはならないものとします。

上記に規定された補償を除き、いずれの当事者も、間接的、特別的、偶発的、派生的損害については責任を負 わないものとします。

TI は、現在、多数の顧客と本品に関して取引を行っているため、TI とお客様(貴社、貴殿)との本品に関する 取引は、排他的なものではないものとします。

### TI は、本品を利用するお客様の製品に関する支援、お客様の製品設計、ソフトウェアが動くかどうか、特許 侵害、もしくはここに記載されている役務の提供については一切責任を負わないものとします。

本品を取り扱う前に、必ず、ユーザーズ・ガイドをご覧下さい。とりわけ、ユーザーズ・ガイドの中の「警告 と禁止事項(Warning and Restrictions)」に関するお知らせをご覧下さい。そのお知らせには、温度と電圧に 関する安全についての重要な情報が含まれています。TIの環境ないし安全に関するプログラムについての追加 的情報を得るためには、TI のアプリケーション・エンジニアに連絡して頂くか、若しくはTI のウェッブ・サ イト[www.tij.co.jp/jcorp/docs/eshを](http://www.tij.co.jp/jcorp/docs/esh/)ご覧下さい。

TI は、本品の提供によって、本品若しくは役務が使用され得る若しくは使用されているところの機械、方法、 組み合わせをカバーする若しくはそれらに関する特許、その他の知的財産権を許諾するものではないものとし ます。

### FCC に関する警告

本評価ボードないしキットは、技術開発、デモンストレーション、若しくは評価目的にのみ使用されると 想定されており、従って TI は、本品が一般的消費者のための完成品であるとは見做していません。本品 は、高周波(RF)エネルギーを発生、使用、かつ放射し得ることがあり、且つ電波干渉に対抗するため の適切な保護を提供する目的で設定された FCC 規則第 15 章に従ったコンピューティング・デバイスの 制限に適合するか否かの試験は行われておりません。本装置を、無線通信に対する干渉が起り得る他の環 境下で操作する場合は、使用者は、自らの費用により、当該干渉を是正するために必要とされる何らかの 手段を取らなくてはならないものとします。

## 5509ADSK ご購入のお客様へ

 この度は DSP Starter Kit (DSK) for the TMS320VC5509A をお買い上げ頂き誠にありがとうございます。 次ページ以降に Code Composer Studio Quick Start Guide(英文)の日本語を要約しました。

インストールの際の手助けとしてご使用下さい。

万一不備がございましたら、購入した特約店(販売店)または、弊社担当営業まで御一報下さいますようお願 い申し上げます。

 技術的なお問い合わせにつきましては、下記のプロダクト・インフォメーション・センター(PIC)にお願い致しま す。

日本 TI プロダクト・インフォメーション・センター(PIC)

<http://www.tij.co.jp/pic>

# 第1章 C5509A DSK Code Composer Studio 動作環境

Code Composer Studio(略称 CCS)をインストールするためには USB ポートを備えた下記の PC システムが必 要になります。

### <動作環境>

- ・ 500MB の HDD 空き容量
- ・ Microsoft Windows 2000, XP
- ・ 128MB のメモリ
- ・ 16 ビット・カラー表示
- ・ CD-ROM ドライブ

# 第2章 ソフトウェア及びハードウェアのインストール

## 2.1 CD-ROM を用いたDSK Code Composer Studioのインストール

PC に DSK ソフトウェアをインストールするためにはアドミニストレータ権限が必要になります。また、インストー ル時にはウィルス・チェックソフトの機能をオフになっていることを確認してください。DSK はこの時点ではまだ接 続しないでください。

- 1.Code Composer Studio CD-ROM を PC の CD-ROM ドライブに入れてください。 自動的にインストール画面 が立ち上がります。 自動的に立ち上がらない場合は、Windows のエクスプローラから CD-ROM 内の Launch.exe を実行してください。画面内の"INSTALL PRODUCTS"を選択してください。
- 2.インストール用の画面が現れますので次のものをインストールしてください。
	- (a)"C5000 CODE COMPOSER STUDIO v3.1"
	- (b)"DSK5509A Drivers and Target Content"

Code Composer Studio の正規版をインストールしている場合は(a)のインストールは不要です。

- 3.インストールが完了するとつぎの2つのアイコンがデスクトップ上に生成されます。
	- ・5509A DSK CCStudio v3.1
	- ・5509A DSK Diagnostics Utility V3.1

### 2.2 5509A DSKとPCの接続

- 1. 付属USBケーブルをPCに接続して下さい。
	- 注意: 開発中に PC の USB ポートをダメージから防ぐためにもUSBハブ経由で接続することを推奨 いたします。
- 2.マイクロフォンやスピーカー、拡張カードを使用する場合は DSK ボードの電源を入れる前に正しく装着して 下さい。
- 3.付属する AC 電源コードをコンセント及び付属 5V DC 電源ユニットにつないで下さい。 注意: 電源ケーブルは DC 電源を DSK に供給する前に正しくコンセントに接続して下さい。
- 4.DC 電源ケーブルを DSK ボードの 5V 入力に挿して下さい。
- 5. 電源がボードに供給されるとパワー・オン・セルフ・テスト(POST)が実行され、LED の 0-3 が点灯します。 POSTが正常に終了すると全LEDが点滅し、その後点灯したままになります。 この時点で DSK は動作可能 状態となり、USB インストールに進むことができます。
- 6.Code Composer Studio CD-ROM が CD-ROM ドライブに入っていることを確認して下さい。 付属の USB ケ ーブルをDSKの 5V 電源ジャックの隣にある J201 コネクタと PC に接続して下さい。 しばらくすると Windows が新しいハードウェアを検出し、検出画面が開きます。 画面の指示に従い、Windows に CCS CD-ROM 上の USB ドライバ・ファイル"dsk5510.inf"と"sdusb2em.sys"の場所を Windows に指定します。 Windows XP ではド ライバも自動的に検出されます。(DSK5510 と DSK5509A では共通の USB ドライバ・ファイルを使用していま す。よって Windows が新しいハードウェアとして検出した時には DSK5510 として表示されます。)

## 2.3 接続テスト

DSK と USB の接続確認をしたい時は C5509A DSK Diagnostic Utility v3.1 をデスクトップ上のアイコンから起動 して下さい。 Diagnostic Utility からスタート・ボタンを押して diagnostics を実行して下さい。 問題が無ければ約 30 秒後にスクリーン上の全テスト表示がグリーンになります。

### 2.4 Code Composer Studioのスタート

Code Composer Studio をスタートするには、デスクトップ上の C5509A DSK CCStudio v3.1 アイコンをダブル・ クリックして下さい。CCS が立ち上がってから Debug→Connect を選択すると DSK ボードと接続します。

# 2.5 ターゲット・サンプル

C5509A DSK にはつぎの 2 種類のターゲット・サンプルがあります。 <CCS\_InstallDir>¥boards¥dsk5509a\_v1 <CCS\_InstallDir>¥boards¥dsk5509a\_v2

dsk5509a\_v1 ディレクトリには BIOS4.91 でビルドされたサンプル・コード、ドキュメント、ヘルプ・ファイルなどのサ ポート情報があります。

dsk5509a\_v2 ディレクトリには BIOS5.20 でビルドされたサンプル・コード、ドキュメント、ヘルプ・ファイルなどのサ ポート情報があります。

# 第3章 製品登録

## 3.1 5509A DSK ハードウェアの保証期間

製品保証期間は購入後1年間です。保証期間における、事故、不適切な接続・使用以外の起因による不具合 に限り、製品の交換をいたします。

## 3.2 関連マニュアル類について

関連マニュアル・ドキュメントのリストがオンライン・ヘルプに用意されています。 下記のフォルダにアクセスし て下さい。 (インストール先フォルダが C:\CCStudio\_v3.1 の場合)

C:\CCStudio\_v3.1\docs\pdf\release\_ccs\_full\_master.html

# 第4章 デバッグのヒントとトラブル・シューティング

- 1) Windows XP にインストールする場合、PC がファイヤーウォールを経由してインターネットに接続されている と USB のインストールが正常に終了するまで 15 分程度かかるかもしれません。 USB ハードウェアのインストール中はネットワーク・ケーブルを外しておくとこの問題は回避できます。
- 2) C5509A DSK ボード上のディップ・スイッチが以下の設定になっていることを確認して下さい BOOTM3 ON
	- BOOTM2 OFF BOOTM1 OFF BOOTM0 OFF
- 3) ヘルプ・ファイルの中には Adobe 社の Acrobat PDF 形式のものがあります。 これらのファイルを閲覧する には PC に Adobe Acrobat がインストールされていることが必要です。
- 4) USB ドライバが正しくインストールされたか確認するにはデバイス・マネージャを開いてください。デバイス・ マネージャの開き方はデスクトップ上のマイコンピュータ・アイコンを右クリックしてプロパティ→ハードウェア →デバイスマネージャと選択します。新しく"SD USB Based Debug Tools" クラスと"Spectrum Digital TMS320C5510 DSK" がインストールされているのが確認出来ます。
- 5) USB コネクタの先にあるビジーLED は DSK 電源 ON 時に点灯します。 この LED が消えるまでは CCS を 立ち上げないで下さい。

DSKのトラブルシュートやソフトウェアのアップデートに関しては 以下のウェブの閲覧が最適です。

[http://support.spectrumdigital.com](http://support.spectrumdigital.com/)

# エラー・メッセージ

 以下のエラー・メッセージの多くは USB enumeration に関するものです。 CCS 起動時や Diagnostic Utility で その調査状況を示している時は以下の画面が現れます。

1) Message:

Failed: Requires Win98 , Win2K or Win XP 原因 : 使用している OS が USB をサポートしていません。

2) Message:

Failed: USB device is NOT enumerated or plugged in

原因 : Windows が DSK を認識出来ません。 電源と USB ケーブルを確認して下さい。

3) Message:

Failed: Load USB Application

- 原因 : ローダーが DSK エミュレーション・アプリケーションをダウンロードできません。 ボード上のエミ ュレーション・コントローラが不安定状態になっている可能性があります。 何度か DSK の電源を 入れ直してみて下さい。
- 4) Message:
	- Failed: USB Channel in use by another app
	- 原因 : 他のアプリケーションが DSK USB コミュニケーション・チャネルを使用しています。 USB チャネ ルと通じて DSK とやりとりを出来るアプリケーションは同時に一つだけです。 もし他に使ってい るアプリケーションがはっきりしない場合は Windows タスク・マネージャから起動中のアプリケー ションを確認して下さい。
- 5) Message:

Failed: Waiting for USB Enumeration

状況 : これはエラーではなく、Code Composer Studio が JTAG エミュレータとの通信が完了するのを 待っていることを知らせるステータス・メッセージで約 10 秒以内で消えます。ダウンロードの進捗 を示すバーが止まったままになるなどの状態にならない限り closeボタンをクリックしないでくださ い。

日本テキサス・インスツルメンツ株式会社 発信 / 本社:〒160-8366 東京都新宿区西新宿6丁目24番1号 西新宿三井ビル

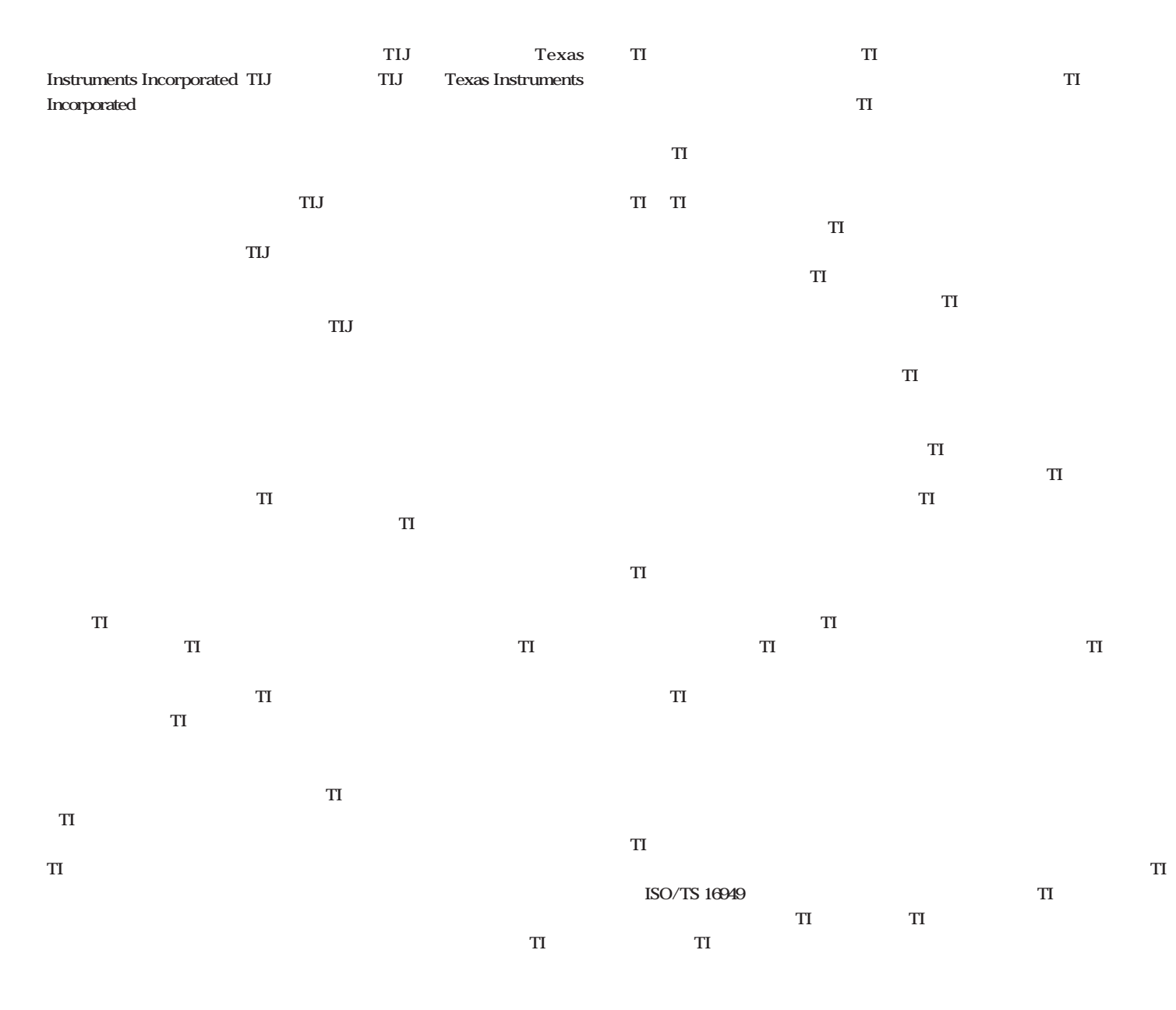

**Copyright 2009, Texas Instruments Incorporated** 

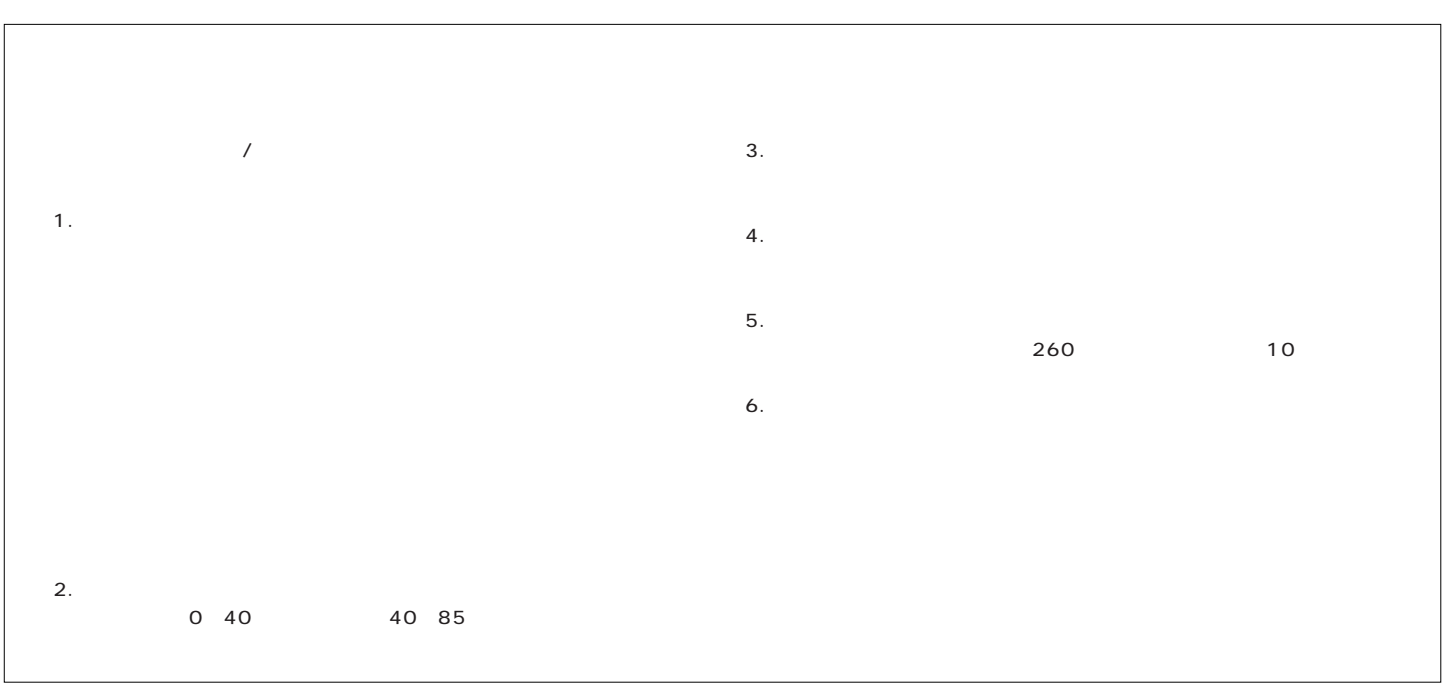